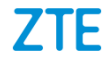

# **ZTE Blade A7 2019 Benutzerhandbuch**

## **Über dieses Handbuch**

Vielen Dank, dass Sie sich für dieses Mobiltelefon von ZTE entschieden haben. Lesen Sie dieses Handbuch, und bewahren Sie es für zukünftiges Nachschlagen auf, um Ihr Gerät im bestmöglichen Zustand zu erhalten.

#### **Copyright Copyright © 2019 ZTE CORPORATION**

#### **Alle Rechte vorbehalten.**

Dieses Benutzerhandbuch darf ohne die vorherige schriftliche Zustimmung der ZTE Corporation weder ganz noch in Auszügen zitiert, vervielfältigt, übersetzt oder in jedweder Form und unter Verwendung jedweder Mittel, seien es elektronische oder mechanische, inklusive der Erstellung von Fotokopien und Mikrofilmen, verwendet werden.

#### **Hinweis**

Die ZTE Corporation behält sich das Recht vor, Druckfehler und technische Änderungen in dieser Anleitung ohne Vorankündigung zu korrigieren bzw. zu aktualisieren. Dieses Handbuch wurde mit größtmöglicher Sorgfalt erstellt, um die Genauigkeit seines Inhalts zu gewährleisten. Allen in diesem Handbuch enthaltenen Anweisungen, Informationen und Empfehlungen begründen jedoch weder ausdrücklich noch stillschweigend eine Gewährleistung jeglicher Art. Im Abschnitt [Zu Ihrer Sicherheit](#page-63-0) finden Sie

Informationen zur ordnungsgemäßen und sicheren Verwendung Ihres Telefons. Für Anwender, die sich mit unseren Geräten auskennen, bieten wir auch die Möglichkeit zur selbstständigen Fehlerbehebung an. Auf unserer offiziellen Website [\(http://www.ztedevices.com\)](http://www.ztedevices.com/) finden Sie weitere Informationen zur selbstständigen Fehlerbehebung sowie zu den hierfür unterstützten Produktmodellen. Informationen auf der Website haben Vorrang vor denen in diesem Dokument.

#### **Haftungsausschluss**

Die ZTE Corporation übernimmt keine Haftung für Fehler und Schäden, die durch nicht autorisierte Veränderungen an der Software verursacht werden.

Die in diesem Handbuch verwendeten Bilder und Screenshots können vom tatsächlichen Produkt abweichen. Inhalte in diesem Handbuch können vom tatsächlichen Produkt oder der Software abweichen.

#### **Marken**

ZTE und die ZTE-Logos sind eingetragene Warenzeichen der ZTE Corporation.

Android™ ist eine Marke von Google LLC.

Die Marke Bluetooth<sup>®</sup> und ihre Logos sind Eigentum der Bluetooth SIG, Inc. und jegliche Nutzung dieser Marken durch die ZTE Corporation ist lizenziert.

migro"<br>Das microSDXC-Logo ist eine Marke von SD-3C, LLC.

Sonstige eingetragene Warenzeichen und Handelsnamen sind Eigentum ihrer jeweiligen Inhaber.

#### **Befehlssymbole**

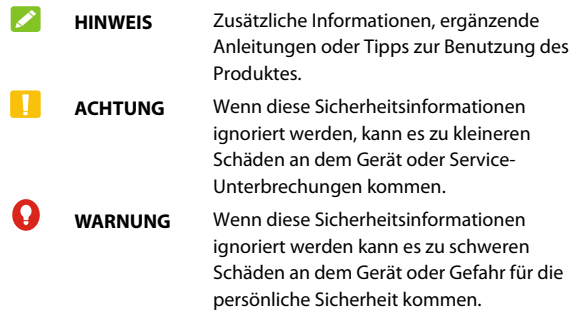

**Version-Nr.:** R1.0 **Ausgabedatum:** 22. April 2019

## **Inhalt**

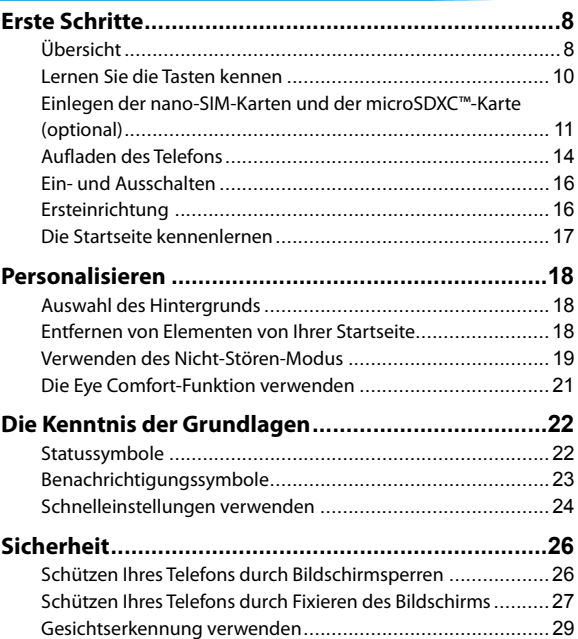

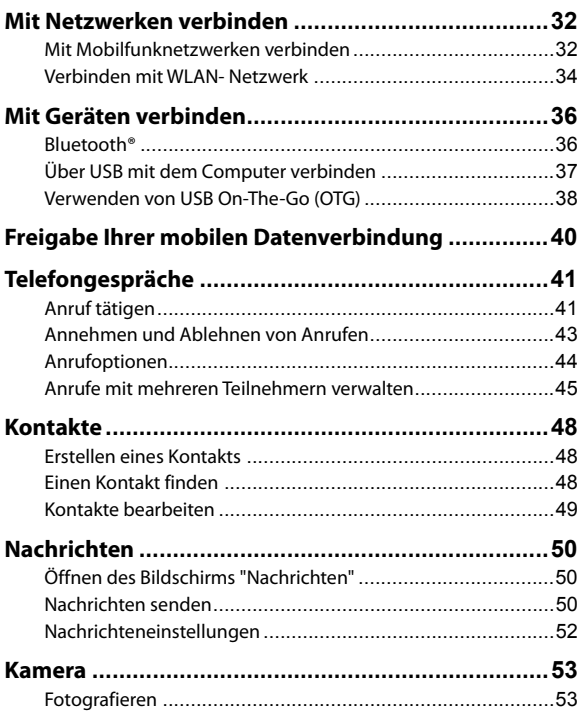

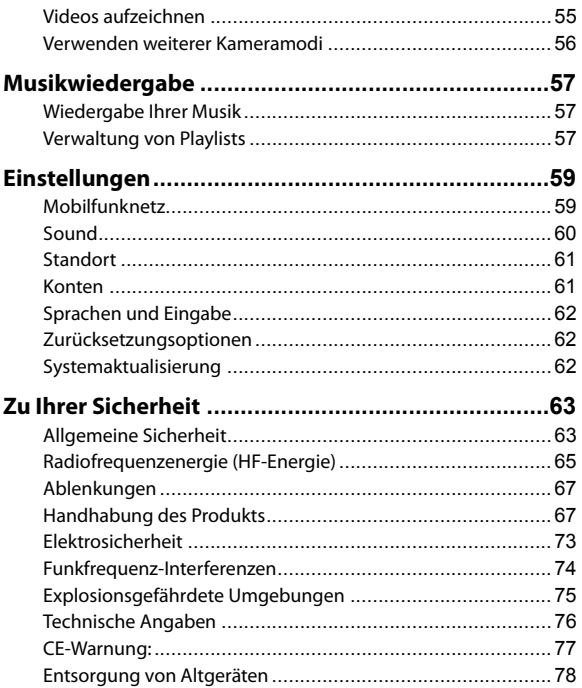

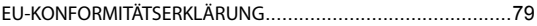

## <span id="page-8-0"></span>**Erste Schritte**

## <span id="page-8-1"></span>**Übersicht**

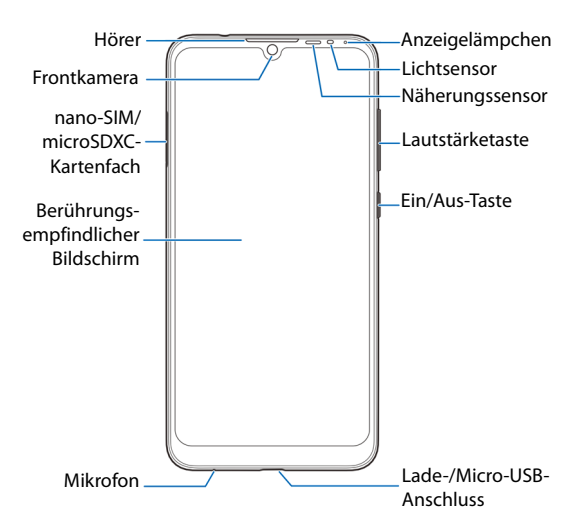

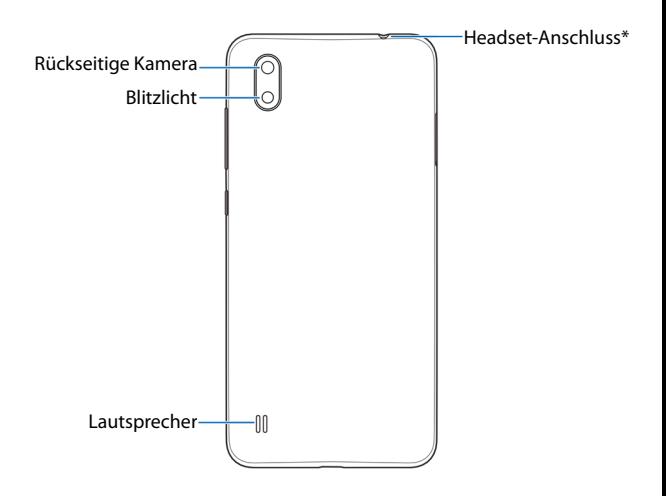

\* Nur CTIA Kopfhörer werden unterstützt.

## <span id="page-10-0"></span>**Lernen Sie die Tasten kennen**

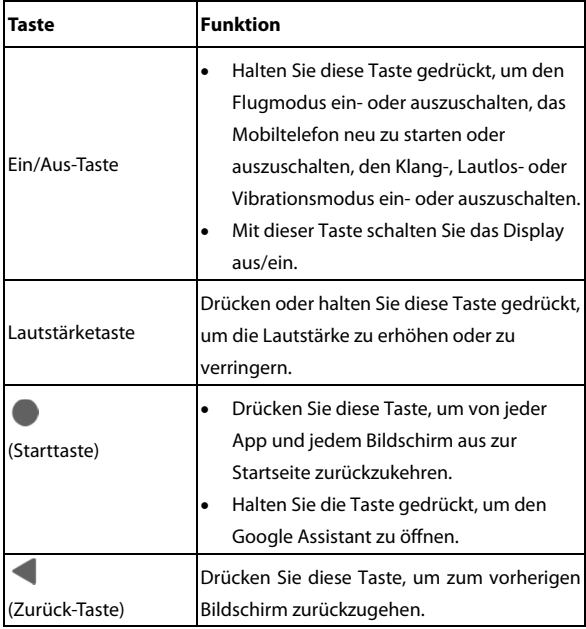

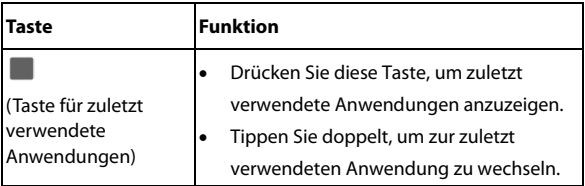

## <span id="page-11-0"></span>**Einlegen der nano-SIM-Karten und der microSDXC™-Karte (optional)**

Die nano-SIM-Karten können eingelegt oder entfernt werden, während sich das Telefon im Betrieb befindet.

## **WARNUNG!**

Um das Telefon nicht zu beschädigen, verwenden Sie keine anderen Arten von SIM-Karten und keine aus einer SIM- oder micro-Sim-Karte gefertigten nano-SIM-/micro-SIM-Karten, die nicht dem Standard entsprechen. Eine Standard-nano-SIM-Karte erhalten Sie bei Ihrem Serviceanbieter.

1. Setzen Sie die Spitze des Auswurfwerkzeugs in das Loch des Kartenfachs ein.

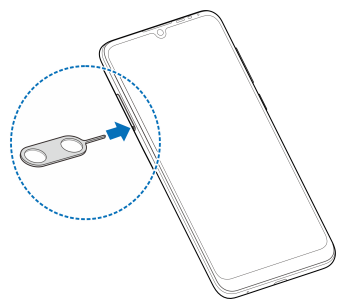

2. Ziehen Sie das Kartenfach heraus, und legen Sie eine nano-SIM-Karte oder microSDXC-Karte (optional) oder zwei nano-SIM-Karten wie abgebildet in das Fach ein. Schieben Sie das Fach vorsichtig in die Ausgangslage zurück.

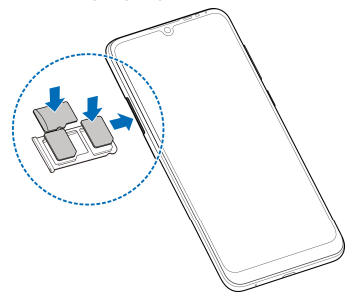

#### *A* HINWEIS:

Wenn zwei nano-SIM-Karten installiert sind, können sich beide Karten mit dem 4G-, 3G-oder 2G-Netzwerk verbinden, und jede Karte kann für mobile Daten verwendet werden.

## <span id="page-14-0"></span>**Aufladen des Telefons**

Der Akku des Telefons sollte genügend Leistung haben, um das Gerät einschalten zu können, ein Signal zu finden und ein paar Anrufe tätigen zu können. Sie sollten den Akku so bald wie möglich voll aufladen.

## **WARNUNG!**

Verwenden Sie nur von ZTE zugelassene Ladegeräte und USB-Kabel. Die Verwendung von nicht zugelassenem Zubehör kann Schäden am Telefon sowie eine Explosion des Akkus verursachen.

## **WARNUNG!**

**Entfernen Sie nicht die Abdeckung. Der Akku kann nicht herausgenommen werden. Beim Herausnehmen besteht Brand- oder Explosionsgefahr.** 

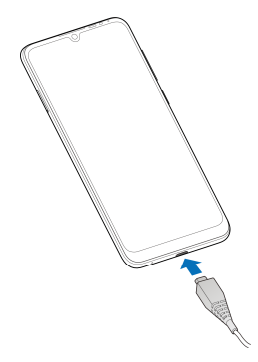

- 1. Stecken Sie den Stecker des Ladegeräts in die entsprechende Buchse am Telefon. Stellen Sie sicher, dass der Stecker mit der richtigen Ausrichtung in die Buchse gesteckt wird.
- 2. Verbinden Sie das Ladegerät mit einer normalen Steckdose. Ist das Handy eingeschaltet, wird ein Ladesymbol wie  $\blacksquare$  oder  $\blacksquare$ in der Statusleiste angezeigt.
- 3. Ziehen Sie den Stecker des Ladegeräts, sobald der Akku vollständig geladen ist.

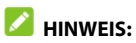

Wenn der Akku-Ladestand extrem niedrig ist, können Sie das Telefon

möglicherweise nicht einschalten, obwohl der Akku gerade geladen wird. Versuchen Sie es in diesem Fall noch einmal, nachdem Sie das Telefon mindestens 20 Minuten lang aufgeladen haben. Wenden Sie sich bitte an den Kundenservice, wenn sich das Telefon selbst nach längerem Laden immer noch nicht einschalten lässt.

## <span id="page-16-0"></span>**Ein- und Ausschalten**

- Halten Sie die **Ein/Aus**-Taste gedrückt, um das Telefon einzuschalten.
- Zum Ausschalten die **Ein/Aus**-Taste gedrückt halten und auf **>** drücken.

## **HINWEIS:**

Wenn das Display einfriert oder über längere Zeit nicht mehr reagiert, halten Sie die **Ein/Aus**-Taste ca. 10 Sekunden lang gedrückt, um das Telefon neu zu starten.

## <span id="page-16-1"></span>**Ersteinrichtung**

Beim ersten Einschalten Ihres Telefons oder nach dem Zurücksetzen auf die Werkseinstellungen (siehe Sichern und Zurücksetzen) müssen Sie vor dem Gebrauch zunächst einige Einstellungen vornehmen.

Wählen Sie das Sprachfeld aus und folgen Sie den Anweisungen auf

dem Bildschirm, um Ihr Telefon einzurichten.

## <span id="page-17-0"></span>**Die Startseite kennenlernen**

Die Startseite bildet den Ausgangspunkt für die Anwendungen, Funktionen und Menüs Ihres Telefons. Sie können die Startseite anpassen, indem Sie Ordner, Widgets und mehr hinzufügen.

Ihre Startseite ist erweiterbar und bietet mehr Platz für Kurzbefehle, Ordner, Widgets und mehr. Wischen Sie einfach nach links oder rechts über den Bildschirm, um die erweiterten Felder zu sehen.

## <span id="page-18-0"></span>**Personalisieren**

## <span id="page-18-1"></span>**Auswahl des Hintergrunds**

Sie können den Hintergrund für die Startseite und den Sperrbildschirm festlegen.

- 1. Drücken Sie auf dem Startbildschirm auf **D** > **Display** > **Weiteres > Hintergrund**.
- 2. Berühren Sie **Meine Fotos** oder wählen Sie einen vorinstallierten Hintergrund aus und verwenden Sie ihn als Hintergrund.

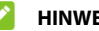

#### **HINWEIS:**

Sie können den Hintergrund auch einstellen, indem Sie eine leere Fläche des Home-Screens berühren und dann **HINTERGRÜNDE** berühren. Wählen Sie dann ein vorinstalliertes Bild oder ein Bild aus **Meine Fotos**.

## <span id="page-18-2"></span>**Entfernen von Elementen von Ihrer Startseite**

- 1. Berühren und halten Sie das Element, das Sie löschen möchten.
- 2. Ziehen Sie es auf **Löschen**, um es zu entfernen.

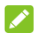

#### **HINWEIS:**

Wenn es sich bei dem Symbol um eine App handelt, ziehen Sie es auf

**Deinstallieren** und tippen Sie auf **OK**, um sie zu deinstallieren. Einige vorinstallierte Apps können nicht deinstalliert werden.

## <span id="page-19-0"></span>**Verwenden des Nicht-Stören-Modus**

Unterbrechungen können Sie mit dem Nicht-Stören-Modus beschränken. In diesem Modus ist das Telefon stummgeschaltet. Es erklingen also keine Töne, und das Telefon vibriert auch nicht, wenn Sie dies nicht möchten.

#### **Nicht-Stören-Modus aktivieren**

- 1. Wischen Sie vom oberen Bildschirmrand mit zwei Fingern nach unten, um auf die Schnelleinstellungen zuzugreifen.
- 2. Tippen Sie auf **Bitte nicht stören**.

#### **Nicht-Stören-Modus einstellen**

- 1. Wischen Sie auf der Startseite nach oben und tippen Sie auf  **> Apps und Benachrichtigungen > Benachrichtigungen > Nicht-Stören**.
- 2. Stellen Sie den Modus "Nicht-Stören" ein, wann immer Sie ihn benötigen.
	- **Töne und Vibration:** Schalten Sie die Töne/Vibration für aufgelistete Elemente in den Nicht-Stören-Modus.
- **Benachrichtigungen:** Das Benachrichtigungsverhalten in den Nicht-Stören-Modus setzen. Sie können Töne oder Visuals von Benachrichtigungen blockieren oder weitere Einschränkungen anpassen. Beachten Sie, dass kritische Benachrichtigungen für Telefonaktivität und -status nicht blockiert werden können.
- **Anrufe:** Wenn der Nicht-Stören-Modus eingeschaltet ist, werden eingehende Anrufe blockiert. Sie können Einstellungen so anpassen, dass jeder, Kontakte oder favorisierte Kontakte sie erreichen kann, und wiederholende Anrufe zulassen.
- **Nachrichten, Ereignisse und Erinnerungen:** Wenn der Nicht-Stören-Modus eingeschaltet ist, werden Nachrichten, Erinnerungen und Ereignisse stumm geschaltet, mit Ausnahme der Elemente, die Sie zulassen.
- **Dauer:** Wählen Sie beim Einschalten des Nicht-Stören-Modus aus, ob er automatisch, manuell oder zu einer bestimmten Zeit ausgeschaltet werden soll.
- **Automatisch einschalten:** Verwenden Sie Regeln, um den Nicht-Stören-Modus automatisch zu an- und auszuschalten. Tippen Sie auf eine bestehende Regel, um sie zu verwenden oder einzustellen oder tippen Sie auf **Regel hinzufügen**, um neue Regeln zu erstellen.

## <span id="page-21-0"></span>**Die Eye Comfort-Funktion verwenden**

Sie können die Eye Comfort-Funktion aktivieren, um den Bildschirm bernsteinfarben zu stellen, um die Augen zu schützen, oder einen Zeitplan festlegen, wann das Nachtlicht eingeschaltet wird.

- 1. Drücken Sie auf dem Startbildschirm auf **> Display > Eye Comfort**.
- 2. Tippen Sie auf **JETZT EINSCHALTEN**, um die Eye Comfort-Funktion zu aktivieren.

- oder -

Wenn Sie einen Zeitplan festlegen wollen, wann die Eye Comfort-Funktion automatisch eingeschaltet wird, berühren Sie **Zeitplan** und wählen Sie eine Option.

Ziehen Sie den Schieberegler unter **Intensität**, um den Augenschutz-Effekt einzustellen, wenn die Eye Comfort-Funktion eingeschaltet ist.

## <span id="page-22-0"></span>**Die Kenntnis der Grundlagen**

## <span id="page-22-1"></span>**Statussymbole**

Die Statusleiste am oberen Rand der Startseite stellt auf der rechten

Seite Symbole für den Telefon- und Dienststatus bereit. Im

Folgenden sind einige dieser Symbole aufgeführt.

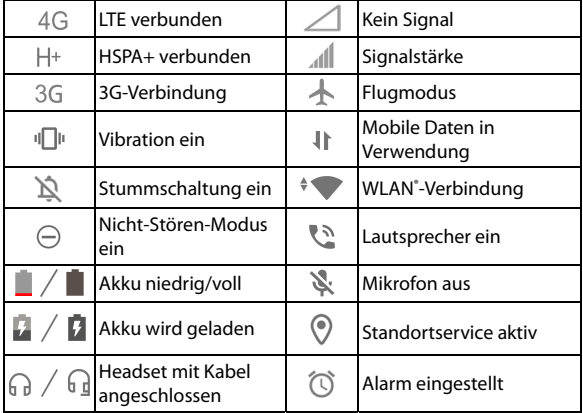

## <span id="page-23-0"></span>**Benachrichtigungssymbole**

Die Statusleiste am oberen Rand des Startbildschirms enthält Benachrichtigungssymbole auf der linken Seite. Im Folgenden sind einige dieser Symbole aufgeführt.

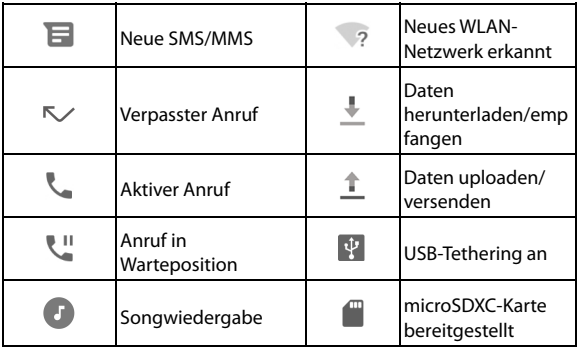

## <span id="page-24-0"></span>**Schnelleinstellungen verwenden**

Durch Schnelleinstellungen können Sie die meisten gängigen Einstellungen für Ihr Telefon bequem anzeigen oder ändern. Wischen Sie auf der Statusleiste nach unten und ziehen Sie das Benachrichtigungsfenster nach unten, um das Fenster zu den Schnelleinstellungen zu öffnen.

#### **Um Einstellungen schnell ein- oder auszuschalten:**

- 1. Öffnen Sie den Bereich "Schnelleinstellungen".
- 2. Um eine Einstellung ein- oder auszuschalten, tippen Sie auf die Kachel. Halten Sie bestimmte Kacheln gedrückt, um auf mehr Einstellungsoptionen zuzugreifen. Halten Sie zum Beispiel die WLAN-Kachel gedrückt, um die WLAN-Einstellungen zu öffnen.

#### **Den Bereich Schnelleinstellungen anpassen:**

Sie können Kacheln im Bereich Schnelleinstellungen hinzufügen, entfernen oder neu anordnen.

- 1. Öffnen Sie den Bereich Schnelleinstellungen.
- 2. Tippen Sie auf  $\mathscr X$  am unteren Rand des Bildschirms, und führen Sie den folgenden Schritt durch.
	- Berühren und halten Sie eine Kachel und ziehen Sie diese an

die gewünschte Position.

- Berühren und halten Sie eine Kachel und ziehen Sie diese in den Bereich **Hierher ziehen, um zu entfernen**, um sie auszublenden.
- Im Abschnitt **Ziehen, um Kacheln hinzuzufügen**, ziehen Sie eine Kachel nach oben, um sie im Bereich für die Schnelleinstellungen abzulegen.

## <span id="page-26-0"></span>**Sicherheit**

## <span id="page-26-1"></span>**Schützen Ihres Telefons durch Bildschirmsperren**

Sie können Ihr Telefon mit einer Bildschirmsperre schützen. Wenn dies aktiviert ist, müssen Sie auf dem Bildschirm nach oben wischen, ein Muster zeichnen oder eine numerische PIN oder ein Kennwort eingeben, um den Bildschirm und die Tasten des Telefons zu entsperren.

- 1. Tippen Sie auf der Startseite auf **> Sicherheit und Standort > Bildschirmsperre**.
- 2. Tippen Sie auf **Keine, Wischen, Muster, PIN** oder **Kennwort**.
	- Tippen Sie auf **Keine**, um die Bildschirmsperre zu deaktivieren.
	- Tippen Sie auf **Wischen**, um den Bildschirm indem Sie auf dem Bildschirm nach oben wischen.
	- Tippen Sie auf **Muster**, um ein Muster zu erstellen, das Sie zeichnen müssen, um den Bildschirm zu entsperren.
	- Tippen Sie auf **PIN** oder **Kennwort**, um eine numerische PIN oder ein Kennwort festzulegen, die bzw. das Sie eingeben müssen, um den Bildschirm zu entsperren.

3. Wählen Sie für die Sperr-Optionen mit Muster, PIN oder Kennwort aus, wie Benachrichtigungen und deren Inhalt angezeigt werden sollen, wenn das Telefon gesperrt ist und tippen Sie dann auf **FERTIG**.

#### *A* HINWEIS:

Merken Sie sich das Muster, die PIN oder das Kennwort. Andernfalls müssen Sie ein Upgrade der Telefonsoftware durchführen, damit Sie das Telefon wieder verwenden können.

## <span id="page-27-0"></span>**Schützen Ihres Telefons durch Fixieren des Bildschirms**

Mit der Funktion zum Fixieren des Bildschirms können Sie eine App in der Ansicht beibehalten, sodass andere Personen nicht zu anderen Apps wechseln oder auf Ihre persönlichen Informationen zugreifen können.

#### **Fixierung des Bildschirms einschalten**

- 1. Auf der Startseite tippen Sie auf **<sup>3</sup> > Sicherheit und Standort > Erweitert > Bildschirmfixierung**.
- 2. Berühren Sie den Schalter **Ein/Aus**.
- 3. Um die Sicherheit zu erhöhen, schalten Sie **Gerät sperren, wenn Bildschirm gelöst** ein und stellen Sie bei Aufforderung eine

Bildschirmsperre ein, oder schalten Sie **Vor dem Entsperren nach Muster/PIN/Kennwort fragen** ein, wenn Sie bereits eine Bildschirmsperre eingestellt haben.

#### **Bildschirm fixieren**

- 1. Vergewissern Sie sich, dass die Funktion für die Bildschirmfixierung aktiviert ist.
- 2. Tippen Sie auf die Taste **Zuletzt verwendete Apps**, um Ihre zuletzt verwendeten Apps anzuzeigen. Wenn die App, die Sie in der Ansicht behalten wollen, nicht in den zuletzt verwendeten Apps ist, öffnen Sie sie zuerst.
- 3. Wischen Sie nach links oder rechts, um die App-Karte zu finden. Tippen Sie dann auf das App-Symbol oben auf der Karte und wählen Sie **Fixieren**.

#### **Bildschirm lösen**

Um den Bildschirm zu lösen und wieder zum normalen Betrieb zurückzukehren, halten Sie die **Zurück**-Taste und die Taste für **Zuletzt verwendete Apps** gleichzeitig gedrückt.

Wenn die Bildschirmsperre für das Lösen des Bildschirms aktiviert ist, wischen Sie auf dem Sperrbildschirm nach oben und geben Sie das Muster oder geben Sie das PIN/Passwort ein. Mit einem registrierten

Fingerabdruck oder Gesicht können Sie den Bildschirm ebenfalls entsperren.

## <span id="page-29-0"></span>**Gesichtserkennung verwenden**

Sie können die Gesichtserkennung nutzen, um den Bildschirm zu entsperren oder die gesperrten Apps im Privatbereich zu öffnen.

#### **HINWEIS:**

Die Sicherheitsstärke der Gesichtserkennung ist geringer als die von Kennwort und Muster.

#### **Ein Gesicht speichern**

- 1. Auf der Startseite tippen Sie auf **<sup>3</sup>** > Sicherheit und **Standort > Gesichtserkennung**.
- 2. Wenn Sie noch keine Bildschirmsperre eingestellt haben, wählen Sie eine Backup-Bildschirmsperr-Methode, um ein Muster, PIN/Kennwort als Bildschirmsperre einzustellen. Wenn Sie bereits eine Bildschirmsperre eingestellt haben, zeichnen Sie das Muster oder geben Sie die PIN/das Kennwort ein.
- 3. Lesen Sie den Haftungsausschluss für Gesichtserkennung und tippen Sie auf **AKZEPTIEREN**.
- 4. Tippen Sie auf **JETZT ERSTELLEN**.

5. Halten Sie Ihr Gesicht 20 cm bis 50 cm vom Bildschirm entfernt. Warten Sie einen Moment, bis das Telefon das Gesicht erfolgreich erstellt hat.

#### **Gesichtserkennung verwenden, um den Bildschirm zu entsperren**

Nachdem Sie Ihr Gesicht erstellt haben, können Sie den Bildschirm mit Gesichtserkennung entsperren.

- 1. Drücken Sie auf die **Ein-/Aus-**Taste, um das Display einzuschalten, wenn der Bildschirm aus ist.
- 2. Bringen Sie Ihr Gesicht vor den Bildschirm. Wenn die Gesichtserkennung scheitert, tippen Sie auf  $\bullet$ , um es erneut zu versuchen.
- 3. Je nach Einstellung müssen Sie eventuell auf dem Bildschirm nach oben wischen, um das Telefon zu entsperren.

#### **Festlegen der Gesichtserkennungsoptionen**

Sie können festlegen, wofür Sie die Gesichtserkennung auf Ihrem Handy verwendet werden kann.

- 1. Auf der Startseite tippen Sie auf **<sup>3</sup> > Sicherheit und Standort > Gesichtserkennung**.
- 2. Geben Sie das Entsperrmuster, die PIN oder Ihr festgelegtes Kennwort ein.
- 3. Sie können die folgenden Optionen festlegen.
	- **Bildschirm entsperren:** Wählen Sie, wie der Bildschirm mit dem Gesicht entsperrt wird.
	- **App Lock aufrufen:** Falls diese Option aktiviert ist, können Sie die Gesichtserkennung verwenden, um Apps zu öffnen, die durch den Private Space gesperrt sind.
	- **Helles Display:** Wenn diese Option aktiviert ist, erhöht das Telefon die Helligkeit des Bildschirms automatisch, um Ihr Gesicht leichter zu überprüfen, wenn Sie in dunklem Licht sind.
	- **Gesichtsdaten löschen:** Klicken Sie auf diese Option und wählen Sie **LÖSCHEN**, um aufgezeichnete Gesichtsdaten zu löschen.

## <span id="page-32-0"></span>**Mit Netzwerken verbinden**

## <span id="page-32-1"></span>**Mit Mobilfunknetzwerken verbinden**

#### **Verwalten der nano-SIM-Karten**

Wenn zwei nano-SIM-Karten installiert sind, können Sie eine der Karten ein- oder ausschalten, die Standardkarte für Anrufe, Daten und Nachrichten auswählen oder es der SIM-Karte ohne Daten gestatten, während VoLTE-Anrufen mobile Daten zu verwenden.

#### **So aktivieren bzw. deaktivieren Sie eine Karte:**

- 1. Tippen Sie auf dem Startbildschirm auf <sup>1</sup> > Netzwerk und **Internet > SIM-Karten**.
- 2. Berühren Sie den An/Aus-Schalter neben **SIM-Slot 1** oder **SIM-Slot 2**.

#### *A* HINWEIS:

Sie können auf **SIM-Slot 1** oder **SIM-Slot 2**, um den Namen oder die Farbe der SIM zu ändern oder Dienstanbieter und die Nummer der Karte anzuzeigen.

#### **So legen Sie die Standardkarte für Anruf-, Messaging- und Datenverbindungen fest:**

- 1. Tippen Sie auf dem Startbildschirm auf <sup>3</sup> > Netzwerk und **Internet > SIM-Karten**.
- 2. Berühren Sie **Mobile Daten**, **Anrufe,** oder **Nachrichten**, um die bevorzugte SIM für mobile Daten, ausgehende Anrufe oder ausgehende Nachrichten zu setzen.

#### **Um der SIM-Karte ohne Daten die Nutzung mobiler Daten während VoLTE-Anrufen zu gestatten:**

Wenn zwei nano-SIM-Karten installiert sind und beide VoLTE unterstützen, können Sie der SIM-Karte ohne Daten erlauben, mobile Daten vorübergehend zu verwenden, da sie mit einem VoLTE-Aufruf verbunden ist.

## **Z** HINWEIS:

Der VoLTE-Support ist von Ihrem Mobilfunkanbieter abhängig.

- 1. Tippen Sie auf dem Startbildschirm auf **3. Netzwerk und Internet > SIM-Karten**.
- 2. Schalten Sie **Zugriff auf das Mobilfunknetz während des Anrufs erlauben** ein.

#### **Mobile Daten ein-/ausschalten**

- 1. Tippen Sie auf dem Startbildschirm auf **3. Netzwerk und Internet > Datennutzung/SIM-Karten**.
- 2. Tippen Sie auf Sie den Schalter neben **Mobilfunkdaten**.

#### **Zugriffspunktnamen festlegen**

Sie können für den Zugang zum Internet den standardmäßigen Zugangspunktnamen (APN) verwenden. Falls Sie einen neuen APN hinzufügen möchten, wenden Sie sich an den Serviceanbieter, um weitere Informationen zu erhalten.

- 1. Tippen Sie auf dem Startbildschirm auf **3. Netzwerk und Internet > Mobiles Netzwerk**.
- 2. Tippen Sie auf eine der beiden Kartennamen oben, falls zwei nano-SIM-Karten installiert sind.
- 3. Tippen Sie auf **Erweitert > Zugriffspunktnamen >**  $+$ .
- 4. Tippen Sie auf jedes Element, um die Informationen von Ihrem Serviceanbieter einzugeben.
- 5. Tippen Sie auf **> Speichern**, um den Vorgang abzuschließen.

#### **HINWEIS:**

Um den APN auf die Standardeinstellungen zurückzusetzen, tippen Sie auf dem APN-Bildschirm auf **> Zurück auf Standard > OK**.

## <span id="page-34-0"></span>**Verbinden mit WLAN- Netzwerk**

- 1. Tippen Sie auf dem Startbildschirm auf **Collage Starte Started und Internet > WLAN**.
- 2. Schieben Sie den Schalter, um WLAN einzuschalten.
- 3. Tippen Sie auf den Namen eines Netzes, um mit diesem eine Verbindung herzustellen.
- 4. Wenn das Netzwerk gesichert ist, müssen Sie das Kennwort eingeben und auf **VERBINDEN** tippen.

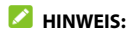

Ihr Telefon stellt automatisch Verbindungen mit bereits früher verwendeten WLAN-Netzen her, wenn sich diese in Reichweite befinden.
# **Mit Geräten verbinden**

# **Bluetooth®**

Bluetooth ist eine drahtlose Kommunikationstechnologie, die über kurze Distanzen verwendet wird. Telefone oder andere Geräte mit Bluetooth-Funktion können Informationen drahtlos über eine Distanz von etwa 10 Metern austauschen. Bluetooth-Geräte müssen gekoppelt werden, bevor die Kommunikation ausgeführt wird.

- 1. Vom Startbildschirm aus tippen Sie auf <sup>3</sup> **Verbindungseinstellungen > Bluetooth**.
- 2. Tippen Sie auf **Neues Gerät koppeln**.

Bluetooth wird automatisch eingeschaltet und Ihr Telefon sucht und zeigt automatisch die IDs aller verfügbaren Bluetooth-Geräte in Reichweite.

- 3. Tippen Sie auf das Gerät, das Sie mit Ihrem Telefon verbinden möchten.
- 4. Überprüfen Sie, falls erforderlich, dass die Bluetooth-Autorisierungsschlüssel auf beiden Geräten identisch sind und tippen Sie auf **KOPPELN**. Alternativ können Sie einen Bluetooth-Autorisierungsschlüssel eingeben und auf **KOPPELN** tippen.

Die Kopplung ist abgeschlossen, wenn das andere Gerät die Verbindung akzeptiert oder der gleiche Autorisierungsschlüssel eingegeben wird.

## **Z** HINWEIS:

Der Bluetooth-Autorisierungsschlüssel ist bei bestimmten Geräten wie Headsets und Kfz-Freisprechanlagen ggf. festgelegt. Sie können es mit der Eingabe von 0000 oder 1234 versuchen (das sind die am häufigsten verwendeten Autorisierungsschlüssel) oder in der Gerätedokumentation nachsehen.

# **Über USB mit dem Computer verbinden**

Sie können Ihr Telefon über ein USB-Kabel mit einem Computer verbinden und Musik, Bilder oder andere Dateien in beide Richtungen übertragen. Ihr Telefon speichert diese Dateien im Telefonspeicher oder auf einer herausnehmbaren microSDXC-Karte.

Wenn Sie USB-Tethering verwenden, müssen Sie dieses ausschalten, bevor Sie Daten mithilfe von USB zwischen Ihrem Telefon und Ihrem Computer übertragen können.

### **USB-Verbindung zwischen Ihrem Telefon und einem Computer herstellen**

- 1. Schließen Sie Ihr Telefon mit einem USB-Kabel an einen PC an.
- 2. Das Menü **USB verwenden mit** öffnet sich automatisch, und Sie können eine der folgenden Optionen wählen.
	- **Dateien übertragen:** Übertragen von Dateien unter

Windows® PC oder Mac®.

### **E** HINWEIS:

Für Windows XP: Installieren Sie Media Player 11 (oder eine höhere Version), wenn Sie Dateiübertragung verwenden.

- **PTP:** Übertragen Sie Fotos oder Dateien, wenn Dateiübertragung nicht von Ihrem Computer unterstützt wird.
- **Dieses Gerät aufladen:** Das Telefon per USB laden.
- **Treiber installieren:** Installieren Sie den für einige USB-Verbindungsmodi (z. B. Dateiübertragung) erforderlichen Treiber. Sie müssen diesen Treiber nur einmal auf dem PC installieren.

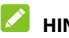

### **HINWEIS:**

Sie können den Treiber auch durch Ausführen der EXE-Datei im neuen CD-ROM-Laufwerk auf dem PC installieren.

### **Telefon von dem Computer trennen**

Um das Telefon vom Computer zu trennen, ziehen Sie nach Abschluss einfach das USB-Kabel ab.

## **Verwenden von USB On-The-Go (OTG)**

Ihr Telefon unterstützt USB On-The-Go. Sie können das Telefon und ein USB-Peripheriegerät (z. B. einen USB-Stick, eine USB-Maus oder eine USB-Tastatur) mit einem OTG-Adapterkabel verbinden.

Beispiel: Wenn Sie das Telefon mit einem USB-Stick verbinden, können Sie die Dateien auf dem USB-Stick durchsuchen, das Telefon mit einer USB-Maus verbinden und dann mit der Maus im Telefon navigieren.

# **Freigabe Ihrer mobilen Datenverbindung**

Sie können Tethering nutzen, um die Internetverbindung Ihres Telefons mit einem Computer zu teilen, der sich über USB-Kabel oder per Bluetooth mit Ihrem Telefon verbindet.

- 1. Tippen Sie auf dem Startbildschirm auf **<sup>13</sup> > Netzwerk und Internet > Hotspot und Tethering**.
- 2. Schalten Sie **USB-Tethering** oder **Bluetooth-Tethering** ein.
	- Für USB-Tethering, verbinden Sie Ihr Telefon mit dem Computer mit dem mitgelieferten USB-Kabel, bevor Sie auf **USB-Tethering** tippen.
	- Für Bluetooth-Tethering, verbinden Sie Ihr Telefon mit dem Computer via Bluetooth und legen Sie den Computer fest, um seine Netzwerkverbindung über Bluetooth zu erhalten.

### **HINWEIS:**

Um die Freigabe der Datenverbindung zu beenden, schalten Sie **USB-Tethering** oder **Bluetooth-Tethering** aus.

# **Telefongespräche**

## **Anruf tätigen**

#### **Anruf durch Wählen tätigen**

- 1. Tippen Sie auf dem Startbildschirm auf  $\bullet$ .
- 2. Tippen Sie auf  $\ddot{w}$ , um die Wähltastatur zu öffnen, und geben Sie die Telefonnummer oder den Kontaktnamen über die Wähltastatur ein. **XI** berühren, um falsch eingegebene Ziffern zu löschen.

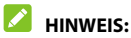

Wenn Sie die Telefonnummer oder den Namen eingeben, sucht das Telefon in Ihren Kontakten und im Anrufverlauf nach passenden Angaben. Wenn die Rufnummer oder der Kontakt, den Sie anrufen möchten, angezeigt wird, können Sie den Anruf sofort tätigen, indem Sie auf darauf tippen.

3. Tippen Sie unter der Tastatur auf  $\bigcirc$ , um den Anruf zu tätigen. Wenn zwei nano-SIM-Karten verfügbar sind, berühren Sie die Karte, die Sie für den Anruf verwenden möchten.

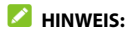

Um einen internationalen Anruf zu tätigen, tippen und halten Sie die Taste **0**, um das Plus-Symbol (+) einzugeben. Geben Sie dann die Ländervorwahl ein, gefolgt von der Ortsvorwahl und der Rufnummer.

#### **Anruf über den Anrufverlauf tätigen**

- 1. Tippen Sie auf dem Startbildschirm auf  $\bigodot$  >  $\bigodot$ .
- 2. Tippen Sie neben einem Listeneintrag auf zurückzurufen.
- 3. Wenn Sie dazu aufgefordert werden, wählen Sie die nano-SIM-Karte, die Sie für den Anruf verwenden möchten.

### **Anrufe aus Textnachrichten heraus tätigen**

Während Sie eine Textnachricht ansehen, können Sie den Absender oder die Telefonnummern, die in der Nachricht enthalten sind, anrufen.

1. Tippen Sie auf dem Startbildschirm auf

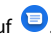

- 2. Tippen Sie auf die Konversation.
- 3. Um den Nachrichtensender anzurufen, tippen Sie oben auf um eine Nummer im Text der Nachricht anzurufen, tippen Sie auf die Nummer.
- 4. Tippen Sie unter der Tastatur auf  $\bigcirc$ , um den Anruf zu tätigen. Wenn zwei nano-SIM-Karten verfügbar sind, berühren Sie die

Karte, die Sie für den Anruf verwenden möchten.

#### **Kontakte anrufen**

- 1. Tippen Sie auf dem Startbildschirm auf **C** > and oder tippen Sie auf  $\Theta$
- 2. Tippen Sie auf **Laussen einem Kontakt, um den Sprachanruf** zu tätigen.
- 3. Wenn Sie dazu aufgefordert werden, wählen Sie die nano-SIM-Karte, die Sie für den Anruf verwenden möchten.

## **Annehmen und Ablehnen von Anrufen**

#### **Anruf annehmen**

Wenn Sie einen Anruf erhalten, wischen Sie auf dem Bildschirm nach oben, um den Anruf zu beantworten.

- oder -

Wenn der Bildschirm entsperrt ist, tippen Sie auf **BEANTWORTEN**.

### **2** HINWEIS:

Um den Klingelton abzuschalten, bevor Sie den Anruf entgegennehmen, können Sie die **Lautstärketaste** oder die **Ein/Aus**-Taste drücken.

#### **Anruf ablehnen**

Wenn Sie einen Anruf erhalten, wischen Sie nach unten, um den Anruf abzulehnen, oder wischen Sie weg von. abzulehnen und eine Nachricht an den Anrufer zu senden.

- oder -

Falls der Bildschirm entriegelt ist, tippen Sie auf **ABLEHNEN**, um den Anruf abzulehnen, oder tippen Sie auf **NACHRICHT**, um den Anruf abzulehnen und eine voreingestellte Nachricht an den Anrufer zu senden.

## **Anrufoptionen**

Während eines Anrufs, können Sie eine Reihe von Optionen auf dem Bildschirm sehen. Tippen Sie auf eine Option, um sie auszuwählen.

- Tippen Sie auf  $\ket{\psi}$ , um den Lautsprecher zu aktivieren bzw. deaktivieren.
- Tippen Sie auf \, um Ihr Mikrofon stummzuschalten oder die Stummschaltung aufzuheben.
- Tippen Sie auf , um während des Anrufs zur Tastatur umzuschalten, wenn Sie einen Code eingeben müssen (z. B. die PIN für Ihre Voicemail oder Ihr Bankkonto).
- Tippen Sie auf II, um den Anruf zu halten.
- Tippen Sie auf **the Uman einen weiteren Anruf zu tätigen**, während der erste Anruf gehalten wird.
- Tippen Sie auf , um **Kontakte** aufzurufen.
- Tippen Sie auf  $\mathcal{I}_{\mathcal{S}}$ , um die einzelnen Anrufe zu einer Telefonkonferenz zusammenzuführen.
- Tippen Sie auf  $\mathfrak{V}$ , um den Anrufer, mit dem Sie sprechen, zu halten. Wechseln Sie dann zu dem anderen Anruf, der auf "Gehalten" gesetzt wurde.
- Tippen Sie auf  $\bigcirc$ , um den aktuellen Anruf zu beenden.

## **WARNUNG!**

Aufgrund des höheren Lautstärkeniveaus sollten Sie das Telefon bei Verwendung des Lautsprechers nicht direkt an Ihr Ohr halten.

# **Anrufe mit mehreren Teilnehmern verwalten**

Wenn die Funktionen "Anklopfen" und "Dreierkonferenz" verfügbar sind, können Sie zwischen zwei Anrufen wechseln oder ein Konferenzgespräch einrichten.

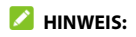

Optionen und Schnittstelle können variieren. Die Funktionen "Anklopfen" und "Dreierkonferenz" erfordern Netzwerkunterstützung und verursachen eventuell zusätzliche Kosten. Nähere Informationen erhalten Sie von Ihrem Serviceprovider.

#### **Zwischen aktuellen Anrufen wechseln**

Wenn Sie gerade ein Gespräch führen und ein weiterer Anruf eingeht, informiert Sie der Bildschirm "Telefon" darüber und zeigt die Anrufer-ID ein.

#### **So nehmen Sie einen ankommenden Anruf entgegen, während Sie einen Anruf tätigen:**

- Wischen Sie auf dem Bildschirm nach oben, um den Anruf zu beantworten. Dadurch wird der erste Anrufer gehalten und der zweite Anruf angenommen.
- Von **O**unten rechts nach oben wischen, um den Anruf zu beantworten. Dies endet den ersten Anruf und beantwortet den zweiten.
- Wischen Sie auf dem Bildschirm nach unten, um den zweiten Anruf abzulehnen.

#### **So wechseln Sie zwischen zwei Anrufen:**

#### Tippen Sie auf  $\overline{\mathfrak{U}}$ .

#### **Konferenzschaltung einrichten**

Mithilfe dieser Funktion kann man mit zwei Personen gleichzeitig telefonieren.

- 1. Tätigen Sie den ersten Anruf.
- 2. Nachdem Sie die Verbindung erfolgreich hergestellt haben. berühren und die zweite Nummer wählen. (Dadurch wird der erste Anrufer gehalten.)
- 3. Wenn Sie mit dem zweiten Teilnehmer verbunden sind, tippen Sie auf  $\hat{\mathcal{J}}$ , um zwei Anrufe zusammenzuführen.

Wenn einer der beiden angerufenen Teilnehmer während Ihres Anrufs auflegt, bleiben Sie mit dem verbleibenden Anrufer verbunden. Wenn Sie den Anruf initiiert haben und als Erster auflegen, werden alle Teilnehmer getrennt.

4. Um das Konferenzgespräch zu beenden, tippen Sie auf

# **Kontakte**

Sie können Kontakte zu Ihrem Telefon hinzufügen und diese mit den Kontakten in Ihrem Google-Konto oder in anderen Konten synchronisieren, die diese Funktion unterstützen.

### **Erstellen eines Kontakts**

- 1. Tippen Sie auf dem Startbildschirm auf  $\bullet$ .
- 2. Tippen Sie auf  $\left(\frac{1}{2}\right)$ um einen neuen Kontakt hinzuzufügen.
- 3. Geben Sie den Namen, die Telefonnummern und E-Mail-Adressen des Kontakts ein. Klicken Sie auf **Mehr Felder**, um weitere Informationen einzugeben.
- 4. Tippen Sie auf **SPEICHERN**.

## **Einen Kontakt finden**

- 1. Tippen Sie auf dem Startbildschirm auf  $\bullet$ .
- 2. Tippen Sie auf  $\overline{Q}$  am oberen Rand des Bildschirms.
- 3. Geben Sie den Namen bzw. sonstige Informationen des Kontakts ein, um nach ihm zu suchen. Die übereinstimmenden Kontakte werden angezeigt.

## **Kontakte bearbeiten**

- 1. Tippen Sie auf dem Startbildschirm auf  $\bullet$ .
- 2. Tippen Sie auf einen Kontakt, den Sie bearbeiten möchten, und tippen Sie dann auf **.**
- 3. Bearbeiten Sie den Kontakt, und tippen Sie auf **SPEICHERN**.

# **Nachrichten**

Sie können die Funktion "Nachrichten" zum Austausch von Textnachrichten (SMS) und Multimedia-Nachrichten (MMS) verwenden.

# **Öffnen des Bildschirms "Nachrichten"**

Tippen Sie auf dem Startbildschirm auf

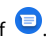

Der Bildschirm "Nachrichten" wird geöffnet, und Sie können dort eine neue Nachricht erstellen, nach Nachrichten suchen oder einen laufenden Nachrichten-Thread öffnen.

- Tippen Sie auf **Chat Starten**, um eine neue Text- oder MMS-Nachricht zu verfassen.
- Berühren Sie Q, um mithilfe von Schlüsselwörtern nach einer Nachricht zu suchen.
- Tippen Sie auf einen vorhandenen Nachrichten-Thread, um die Konversation zu öffnen, die Sie mit einer bestimmten Nummer geführt haben.

## **Nachrichten senden**

1. Tippen Sie auf den Nachrichten-Bildschirm, tippen Sie unten auf

#### **Chat Starten**.

2. Fügen Sie mittels einer der folgenden Methoden Empfänger

hinzu.

- Geben Sie manuell die Nummer oder den Kontaktnamen des Empfängers ein. Wenn das Telefon einige Vorschläge bereitstellt, tippen Sie auf denjenigen, den Sie hinzufügen möchten.
- Berühren Sie einen Kontakt, der unterhalb des "An"-Feldes aufgelistet ist.
- Um mehr Empfänger für ein Gruppengespräch hinzuzufügen, tippen Sie auf  $+$ <sup>0</sup>, um mehr Empfänger hinzuzufügen und dann auf  $\bullet$ .
- 3. Wenn zwei nano-SIM-Karten installiert sind, tippen Sie auf auf der rechten Seite des Nachrichten-Feldes, um die Karte auszuwählen, die Sie verwenden möchten.
- 4. Tippen Sie auf das Nachrichten-Feld und geben Sie den Nachrichtentext ein. Tippen Sie auf  $\bigcirc$ , um dem Text Emoticons hinzuzufügen.
- 5. Wenn Sie eine MMS-Nachricht senden möchten, tippen Sie auf , um der Nachricht Fotos, Audio, Videos oder einen Standort hinzuzufügen.
- 6. Tippen Sie auf  $\blacktriangleright$ .

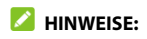

Sie können auch E-Mail-Adressen als Empfänger für MMS-

Nachrichten einfügen.

 Fügen Sie keine Anhänge hinzu, wenn Sie eine SMS senden möchten. Andernfalls können Ihnen die Kosten für eine MMS-Nachricht auferlegt werden.

## **Nachrichteneinstellungen**

Tippen Sie auf dem Bildschirm "Nachrichten" auf **> Einstellungen**, um die Nachrichteneinstellungen zu ändern.

## **Kamera**

### **Fotografieren**

- 1. Tippen Sie auf dem Startbildschirm auf
- 2. Richten Sie die Kamera auf das Motiv, und nehmen Sie die erforderlichen Einstellungen vor. Wischen Sie von der linken Seite des Telefons in die Mitte, um andere Kamera-Modi zu wählen.

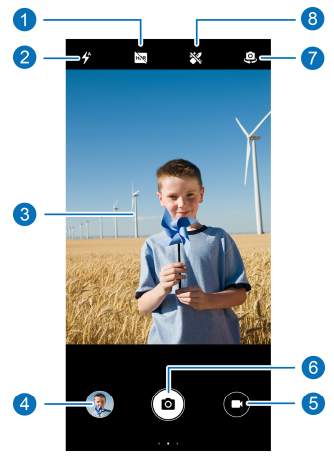

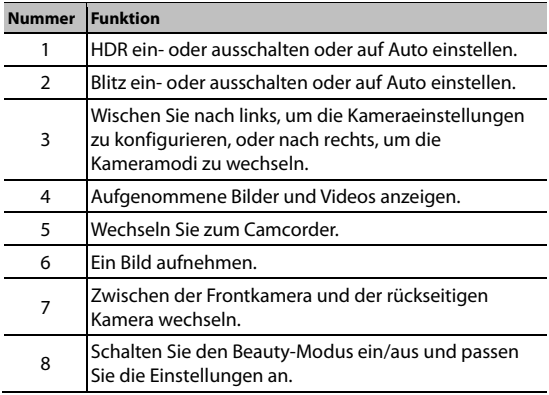

### **WARNUNG!**

Halten Sie beim Verwenden des Blitzlichts einen Sicherheitsabstand. Richten Sie das Blitzlicht nicht in Richtung der Augen von Personen oder Tieren.

## **HINWEIS:**

Sie können zwei Finger auf dem Bildschirm auseinander- oder zusammenziehen, um Bilder zu vergrößern oder zu verkleinern, bevor Sie sie aufnehmen.

3. Tippen Sie auf den Bereich auf dem Bildschirm, der fokussiert werden soll, oder lassen Sie den Autofokus der Kamera auf der Mitte des Bildes.

4. Tippen Sie leicht auf  $\bullet$ .

### **Videos aufzeichnen**

- 1. Tippen Sie auf dem Startbildschirm auf  $\bullet$  >  $\bullet$ .
- 2. Richten Sie die Kamera auf das Motiv, und nehmen Sie die erforderlichen Einstellungen vor. Sie können vor und während der Aufnahme auf jede beliebige Stelle auf dem Bildschirm tippen, auf die sich der Camcorder fokussieren soll. Wischen Sie von der linken Seite des Telefons in die Mitte, um Camcorder-Modi zu wechseln.
- 3. Tippen Sie auf  $\Box$ , um die Videoaufzeichnung zu starten.
- 4. Tippen Sie auf  $\bigcirc$ , um die Aufzeichnung zu beenden.

#### *A* HINWEISE:

- Sie können vor und während der Aufnahme zwei Finger auf dem Bildschirm auseinander- oder zusammenziehen.
- Tippen Sie während der Aufnahme auf  $(\mathbb{U})$ , um die Aufzeichnung zu unterbrechen, oder auf  $(\bullet)$ , um das Bild als separates Foto zu speichern.

## **Verwenden weiterer Kameramodi**

Ihre Kamera-App bietet weitere leistungsstarke und interessante Kameramodi. Die unterschiedlichen Modi bieten unterschiedliche Funktion oder Effekte. Wischen Sie von der linken Seite des Telefons in die Mitte, um Sie zu verwenden.

- **Handbuch:** Passen Sie weitere Kameraoptionen für Ihr Foto an, z. B. ISO, Weißabgleich und Messung.
- **Serienfoto:** Nehmen Sie Serienbilder auf.
- **Panorama:** Ein Panoramafoto aufnehmen.
- **Filter:** Wählen Sie einen Farbfilter für Ihr Foto.
- **Zeitraffer:** Videos im Zeitraffer aufzeichnen. Sie können das Zeitintervall zwischen den einzelnen Bildern in den Kameraeinstellungen festlegen.

### **HINWEIS**

Einige Kameramodi sind nur für die rückseitige Kamera verfügbar.

# **Musikwiedergabe**

## **Wiedergabe Ihrer Musik**

**Musik wiedergeben** unterstützt verschiedene Audioformate, sodass das Telefon Musik abspielen kann, die Sie in Online-Stores kaufen, Musik, die Sie aus Ihrer CD-Sammlung kopieren, und vieles mehr.

1. Um Ihre Musik anzuzeigen, wischen Sie auf dem Startbildschirm

nach oben und tippen Sie auf  $\bullet$  >  $\blacksquare$  > **Musikbibliothek**. Wischen Sie nach links oder rechts, um die Ansicht zwischen Playlists, Künstlern, Alben, Songs oder Genres zu wechseln.

## **A** HINWEIS:

Wenn Sie die Play Music zum ersten Mal öffnen, können Sie sich in Ihr Google-Konto einloggen, um auf Musik zuzugreifen, die Sie im Play Store gekauft haben.

2. Berühren Sie eine Kollektion und berühren Sie den Song, um ihn wiederzugeben.

## **Verwaltung von Playlists**

Erstellen Sie Playlists, um Ihre Musikdateien in Gruppen von Titeln zu organisieren, sodass Sie die gewünschten Titel in der bevorzugten Reihenfolge abspielen können.

• Tippen Sie in der Musikbibliothek auf  $\frac{1}{2}$  neben einem Titel > Zur **Playlist hinzufügen**, um einen Titel zu einer Playlist hinzuzufügen oder um eine neue zu erstellen.

- Tippen Sie in der Musikbibliothek auf **PLAYLISTS**, um bestehende Playlists anzuzeigen. Sie können dann auf \* neben dem Playlist-Namen gehen, um die Liste abzuspielen, die Lieder zu anderen Playlisten hinzufügen, den Namen oder die Beschreibung der Playlist zu bearbeiten oder die Playlist zu löschen.
- Tippen Sie auf eine Playlist, um den Inhalt anzuzeigen. Neben einem Titel können Sie dann auf neben einem Titel **> Aus der Playlist entfernen** tippen, um den Song aus der Playlist zu entfernen.

### **HINWEIS:**

Automatisch generierte Playlisten können nicht bearbeitet oder gelöscht werden.

# **Einstellungen**

Die App **Einstellungen** enthält die meisten Tools für die Anpassung und Konfiguration Ihres Telefons.

## **Mobilfunknetz**

Öffnen Sie die **Einstellungen** und tippen Sie auf **Netzwerk und Internet > Mobiles Netzwerk**, um jede der folgenden Einstellungen anzupassen. Tippen Sie auf **Erweitert**, um alle Optionen zu sehen.

- **Roaming:** Schalten Sie den Regler an, um Datendienste beim Roaming zu ermöglichen.
- **Bevorzugter Netzwerktyp:** Wählen Sie die Art des Netzwerks, das Sie verwenden möchten.
- **Automatisch Verbindung zum Netzwerk herstellen:** Schalten Sie das ausgewählte Netzwerk manuell aus.
- **Netzwerk:** Zeigt den Netzbetreiber an.
- **Zugriffspunktnamen:** Sie können für den Zugriff auf das Internet die standardmäßigen Zugriffspunktnamen (APN) verwenden. Falls Sie einen neuen APN hinzufügen möchten, wenden Sie sich an den Serviceanbieter, um weitere Informationen zu erhalten.

# **Sound**

Öffnen Sie die **Einstellungen**, und tippen Sie auf **Audioprofile**. Sie können das benötigte Audioprofil verwenden, das allgemeine Profil bearbeiten und neue Audioprofile bearbeiten.

- Tippen Sie auf **Allgemein**, **Leise**, **Vibration**, **Outdoor**, oder alle Profile, die Sie erstellen **und auswählen**, um auf das neue Audioprofil zu wechseln.
- Tippen Sie auf **Auf Vibration wechseln**, und drücken Sie die **Ein/Aus**-Taste und die **Lauter**-Taste gleichzeitig. Berühren Sie den Schalter rechts, um diese Funktion ein-oder auszuschalten.
- Tippen Sie auf **Lautstärke**, um die Lautstärke für Klingelton, Benachrichtigungen, Medien oder Alarm festzulegen.
- Tippen Sie auf **> Hinzufügen**, um neue Audioprofile mit neuem Klingelton, Benachrichtigungs- und Systemsounds und Vibrationseinstellungen zu erstellen.
- Tippen Sie auf **Allgemein** oder ein Audioprofil, dass Sie erstellt haben und wählen Sie **Bearbeiten**, um den Klingelton, Benachrichtigungs- und Systemsound und die Vibrationseinstellungen zu bearbeiten.

# **Standort**

Öffnen Sie **Einstellungen**, und tippen Sie auf **Sicherheit und Standort > Standort**, um Standortdienste zu verwalten, die das Telefon und die Apps beim Ermitteln des Standorts unterstützen. Für die Nutzung standortbezogener Anwendungen, wie z. B. die Suche nach ihrem Standort in Google Maps, müssen Sie die Standortdienste auf Ihrem Telefon aktiviert haben.

Schieben Sie den Schalter oben, um Standortdienste zu aktivieren bzw. zu deaktivieren.

- Tippen Sie auf **App-Level-Berechtigungen**, um die Apps auszuwählen, die auf Ihre Standortdaten zugreifen können.
- Tippen Sie auf **Erweitert > Scannen**, um WLAN oder Bluetooth für Standortdienste zu aktivieren.
- Tippen Sie auf **Erweitert > Google Standortgenauigkeit**  /**Google Standortverlauf**/**Google Standortfreigabe**, um die Google Standortoptionen zu konfigurieren.

# **Konten**

Öffnen Sie **Einstellungen**, und tippen Sie auf **Konten**, um Ihre Webkonten und die Synchronisierung zu verwalten. Tippen Sie auf **Konto hinzufügen**, um sich auf Ihrem Telefon bei Konten anzumelden oder um neue Konten zu erstellen.

Tippen Sie auf ein Konto, das Sie hinzugefügt haben, um die Einstellungen anzupassen.

# **Sprachen und Eingabe**

Öffnen Sie die **Einstellungen** und tippen Sie auf **System > Sprachen und Eingabe**, um Optionen mit Bezug auf die Systemsprache, Eingabemethoden, Eingabeassistenz, Zeigergeschwindigkeit sowie Text-To-Speech-Ausgabe zu konfigurieren.

## **Zurücksetzungsoptionen**

Öffnen Sie **Einstellungen** und berühren Sie **System Erweitert > Zurücksetzungsoptionen**, um WLAN-Einstellungen, mobiles Netzwerk- und Bluetooth-Einstellungen, Appeinstellungen oder das Telefon auf die Werkseinstellung zurückzusetzen.

# **Systemaktualisierung**

Öffnen Sie die **Einstellungen** und tippen Sie auf **System > Erweitert > Systemaktualisierungen**, um nach verfügbaren Systemaktualisierungen zu suchen und diese zu installieren.

# **Zu Ihrer Sicherheit**

## **Allgemeine Sicherheit**

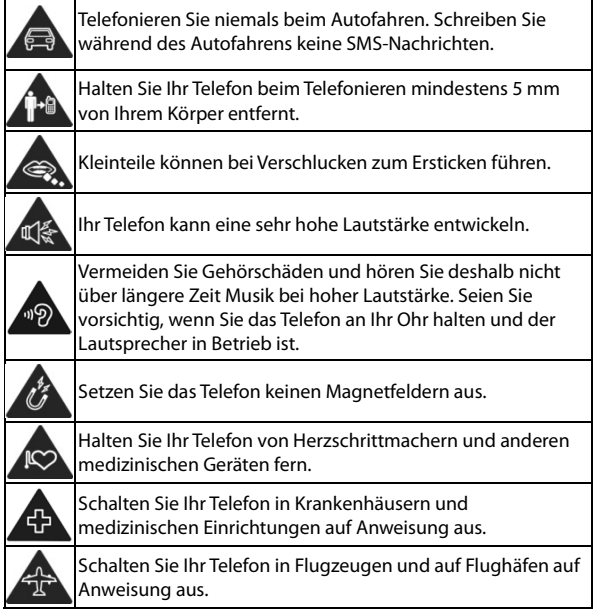

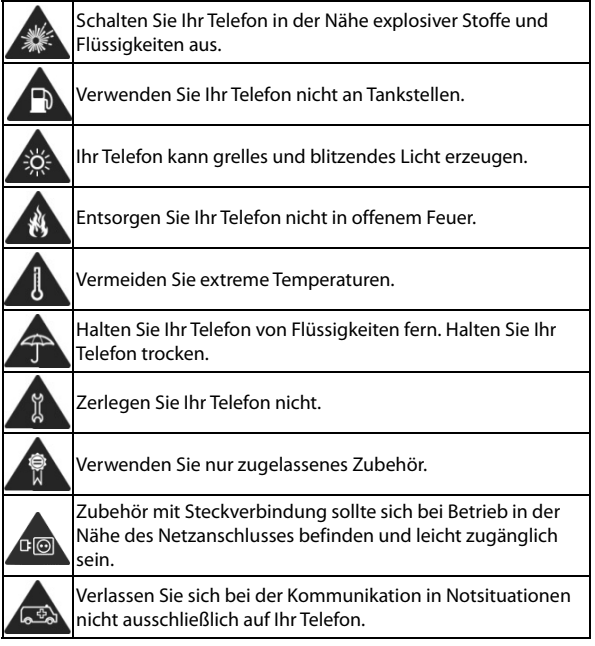

# **Radiofrequenzenergie (HF-Energie)**

### **Allgemeine Anmerkungen zu HF-Energie**

Das Telefon enthält einen Sender und einen Empfänger. Ist es EINGESCHALTET, empfängt und sendet es HF-Energie. Während Sie mit dem Telefon telefonieren, steuert das System, das Ihren Anruf verarbeitet, den Leistungspegel für das Senden von Signalen durch das Telefon.

### **Spezifische Absorptionsrate (SAR)**

Ihr mobiles Gerät ist ein Funksender und ein Funkempfänger. Es ist so konzipiert, dass es die in internationalen Richtlinien empfohlenen Grenzwerte für die Belastung durch Hochfrequenzwellen nicht überschreitet. Diese Richtlinien wurden von der unabhängigen wissenschaftlichen Organisation ICNIRP erarbeitet. Die Sicherheitsgrenzwerte sollen, unabhängig von Alter und Gesundheitszustand, alle Menschen schützen.

Grundlage für diese Richtlinien ist die Maßeinheit Spezifische Absorptionsrate, abgekürzt SAR. Der SAR-Grenzwert für mobile Geräte liegt bei 2 W/kg, und der höchste SAR-Wert für dieses Gerät lag im Test am Kopf bei 0,420 W/kg\* und im Test am Körper bei 1,418 W/kg\* mit 5 mm Abstand. Da mobile Geräte eine Reihe von Funktionen anbieten, können sie in anderen Positionen, z. B – wie in diesem Benutzerhandbuch beschrieben – am Körper verwendet werden\*\*.

Für die Ermittlung des SAR-Werts wird die höchste Sendeleistung des Geräts verwendet. Deshalb liegt der tatsächliche SAR-Wert

dieses Geräts während des Betriebs normalerweise darunter. Dies liegt daran, dass der Leistungspegel des Geräts automatisch angepasst wird und immer nur die für die Verbindung zum Netz benötigte Mindestleistung verbraucht wird.

\* Die Tests wurden gemäß EN 50360, EN 50566, EN 62479, EN 62311, EN 62209-1 und EN 62209-2 durchgeführt.

\*\* Siehe auch "Betrieb bei Tragen am Körper".

### **Betrieb bei Tragen am Körper**

Wichtige Sicherheitsinformationen hinsichtlich Strahlungsbelastung (HF):

Um die Richtlinien zur HF-Exposition einzuhalten, ist das Telefon mit einem Mindestabstand von 5 mm vom Körper zu tragen. Ein Verstoß gegen diese Anweisung kann dazu führen, dass die entsprechenden Grenzwerte der Richtlinien für die HF-Belastung überschritten werden.

### **Einschränken der Belastung durch Funkfrequenzfelder (HF-Felder)**

Die Weltgesundheitsorganisation (WHO) erteilt den folgenden Rat für Personen, die eine geringere Belastung durch HF-Felder wünschen:

Vorsichtsmaßnahmen: Laut aktuellen wissenschaftlichen Erkenntnissen sind keine speziellen Vorsichtsmaßnahmen bei der Verwendung von Mobiltelefonen notwendig. Besorgte Personen können ihre HF-Belastung bzw. die ihrer Kinder durch Verkürzung der Telefonate einschränken oder eine Freisprecheinrichtung verwenden, um einen größeren Abstand zwischen Telefon und

Körper zu schaffen.

Weitere Informationen zu diesem Thema finden Sie auf der WHO-Homepage http://www.who.int/peh-emf: (WHO Fact Sheet 193: Juni 2000).

# **Ablenkungen**

### **Fahren**

Am Steuer ist jederzeit volle Aufmerksamkeit auf das Fahren zu legen, um das Unfallrisiko zu senken. Das Telefonieren mit dem Telefon während der Fahrt (auch mit einer Freisprechanlage) kann den Fahrer ablenken und zu Unfällen führen. Örtliche Gesetze und Bestimmungen, die die Verwendung von mobilen Geräten am Steuer beschränken, sind einzuhalten.

### **Bedienen von Maschinen**

Bei der Bedienung von Maschinen ist volle Aufmerksamkeit auf diese Tätigkeit zu legen, um das Unfallrisiko zu senken.

# **Handhabung des Produkts**

### **Allgemeine Anmerkungen zu Handhabung und Verwendung**

Sie allein sind für die Verwendung des Telefons durch Sie und für die Folgen der Verwendung verantwortlich.

Das Telefon muss an allen Orten ausgeschaltet werden, an denen die Verwendung von Telefonen untersagt ist. Die Verwendung des

Telefons unterliegt Sicherheitsmaßnahmen, die zum Schutz der Benutzer und deren Umgebung entwickelt wurden.

- Behandeln Sie Telefon und Zubehör jederzeit mit Vorsicht, und bewahren Sie es an einem sauberen Ort auf.
- Halten Sie den Bildschirm und das Kameraobjektiv sauber. Andernfalls könnte sich die Reaktionszeit Ihres Telefons im Betrieb verlangsamen oder die Bildqualität verschlechtern.
- Säubern Sie das Telefon und das Zubehör mit einem weichen Tuch wie beispielsweise einem Brillenputztuch. Verwenden Sie weder Alkohol noch andere korrosiv wirkende Substanzen für die Reinigung, da sie in das Gerät fließen könnten.
- Setzen Sie Telefon und Zubehör weder offenem Feuer noch angezündeten Tabakerzeugnissen aus.
- Setzen Sie Telefon und Zubehör weder Flüssigkeiten noch Feuchtigkeit aus.
- Lassen Sie Telefon und Zubehör nicht fallen, werfen Sie sie nicht, und versuchen Sie nicht, diese zu verbiegen.
- Verwenden Sie zur Reinigung von Telefon und Zubehör keine aggressiven Chemikalien, Reinigungsmittel oder Aerosole.
- Malen Sie Telefon oder Zubehör nicht an.
- Zerlegen Sie Ihr Telefon bzw. das Zubehör nicht. Lassen Sie dies nur von autorisiertem Personal durchführen.
- Bewahren Sie Ihr Telefon nicht in bzw. neben Heizgeräten oder Hochdruckcontainern wie Wassererhitzern, Mikrowellen oder heißen Kochutensilien auf. Andernfalls kann Ihr Telefon

beschädigt werden.

- Überprüfen Sie örtliche Bestimmungen zur Entsorgung von Elektronikartikeln.
- Tragen Sie das Telefon nicht in der Gesäßtasche, da es beim Hinsetzen zerbrechen könnte.

### **Batteriesicherheit**

- Die Verwendung von nicht von ZTE zugelassener/n oder inkompatibler/n Akku, Ladegerät oder Netzteil kann Ihr Gerät beschädigen, die Lebensdauer verkürzen oder einen Brand, eine Explosion oder andere Gefahren verursachen.
- Die empfohlenen Betriebstemperaturen sind von 0°C bis 35°C und die Lagertemperaturen sind von -20°C zu + 45°C. Extreme Temperaturen können das Gerät beschädigen und die Ladekapazität und Lebensdauer Ihres Gerätes und des Akkus reduzieren.
- Entfernen Sie nicht die Abdeckung. Der Akku kann nicht herausgenommen werden. Beim Herausnehmen besteht Brand- oder Explosionsgefahr.
- Wechseln Sie den eingebauten Akku des Geräts nicht selbst aus. Der Akkuwechsel kann nur von ZTE oder einem durch ZTE autorisierten Serviceanbieter vorgenommen werden.
- Legen Sie das Gerät oder den Akku nicht in der Nähe oder in Heizungsanlagen, wie Mikrowellenherde, Öfen oder Heizkörper. Halten Sie das Gerät und die Batterie vor übermäßiger Hitze und direkter Sonneneinstrahlung fern. Wenn nicht, kann das Gerät oder die Batterie überhitzen und

Explosionen oder Feuer verursachen.

- Demontieren, zerquetschen oder punktieren Sie das Gerät nicht, da dies zu Explosion oder Feuer führen kann.
- Werfen Sie das Gerät nicht in ein Feuer, um eine Explosion zu vermeiden.
- Ziehen Sie den Stecker des Ladegeräts, sobald der Akku vollständig geladen ist. Überladung kann die Akkulaufzeit verkürzen.
- Wenn Sie das Gerät über einen längeren Zeitraum nicht benutzen, laden Sie bitte den Akku etwa zur Hälfte auf und lagern das Gerät dann an einem kühlen, trockenen Ort.
- Wenn die Batterie Beschädigungen oder Anzeichen von Schwellungen oder Leckagen aufweist, stoppen Sie bitte sofort die Nutzung und kontaktieren Sie ZTE oder ZTE autorisierten Dienstleister für den Austausch.

### **Kleinkinder**

Bewahren Sie Telefon und Zubehör für Kleinkinder unzugänglich auf, und lassen Sie diese nicht damit spielen. Kleinkinder könnten sich selbst oder andere verletzen oder das Telefon unabsichtlich beschädigen.

Das Telefon enthält scharfkantige Kleinteile, die zu Verletzungen führen bzw. sich lösen und bei Verschlucken zum Ersticken führen können.

### **Entmagnetisierung**

Um eine Entmagnetisierung zu verhindern, das Telefon nicht über einen längeren Zeitraum in der Nähe elektronischer Geräte oder

magnetischer Medien aufbewahren.

### **Elektrostatische Entladung**

Berühren Sie nicht die Metallkonnektoren der nano-SIM-Karte/microSDXC-Karte.

### **Antenne**

Vermeiden Sie unnötigen Kontakt mit der Antenne.

### **Normale Gebrauchsposition**

Halten Sie das Telefon beim Anrufen oder Empfang eines Anrufs an Ihr Ohr und mit der Unterseite an Ihren Mund.

## **Airbags**

Bewahren Sie das Telefon nicht in dem Bereich über Airbags oder im Airbagauslösungsbereich auf, da beim Auslösen von Airbags große Kräfte freiwerden, die zu ernsthaften Verletzungen führen können. Bewahren Sie das Telefon in einem sicheren Bereich auf, bevor Sie mit dem Fahren loslegen.

### **Anfälle/Blackouts**

Dieses Telefon kann grelles oder aufblitzendes Licht erzeugen. Bei einer geringen Prozentzahl von Personen können aufblitzende Lichter oder Lichtmuster, die beim Spielen oder Ansehen von Videos auftreten können, zu Ohnmacht oder Anfällen führen (selbst wenn dies nie zuvor geschehen ist). Wenn Sie Anfälle oder Ohnmachten erlitten haben oder dies in Ihrer Familie aufgetreten ist, sollten Sie sich an einen Arzt wenden. Verwenden Sie das Telefon zur Vorbeugung von
Anfällen und Ohnmachten stets in gut beleuchteten Räumen, und legen Sie häufig Pausen ein.

#### **Sehnenscheidenentzündungen**

Um Sehnenscheidenentzündungen vorzubeugen, ist beim Verfassen von SMS-Nachrichten und beim Spielen auf Folgendes zu achten:

- Halten Sie das Telefon nicht zu fest.
- Bedienen Sie die Tasten mit leichtem Druck.
- Verwenden Sie die Sonderfunktionen, um die Tastenbedienung so kurz wie möglich zu halten, wie Nachrichtenvorlagen und Texterkennung.
- Machen Sie häufige Pausen, in denen Sie sich strecken und erholen.

#### **Notrufe**

Dieses Telefon verwendet wie andere Schnurlostelefone Funksignale, mit denen eine Verbindung nicht unter allen Bedingungen garantiert werden kann. Sie sollten sich daher für Notrufe nicht allein auf Mobiltelefone verlassen.

#### **Laute Geräusche**

Dieses Telefon kann laute Geräusche erzeugen, die zu Hörschäden führen können. Reduzieren Sie vor Verwendung von Kopfhörern, Bluetooth-Headsets oder anderen Audiogeräten die Lautstärke.

## **Aufheizung des Telefons**

Das Telefon kann während des Aufladens und während des normalen

Gebrauchs warm werden.

# **Elektrosicherheit**

#### **Zubehör**

Verwenden Sie nur zugelassenes Zubehör.

Schließen Sie nur kompatible Produkte und kompatibles Zubehör an.

Berühren Sie den Stecker des Ladegeräts nicht, und achten Sie darauf, dass dieser nicht mit Metallgegenständen wie Münzen oder Schlüsselringen in Berührung kommt und ein Kurzschluss verursacht wird. Durchstechen Sie unter keinen Umständen die Oberfläche des Telefons mit spitzen Gegenständen.

#### **Mit Fahrzeugen verbinden**

Holen Sie sich professionellen Rat, wenn Sie eine Telefonschnittstelle an die Elektroanlage des Fahrzeugs anschließen möchten.

#### **Fehlerhafte und beschädigte Produkte**

Zerlegen Sie das Telefon bzw. das Zubehör nicht.

Telefon und Zubehör dürfen nur von qualifiziertem Personal überprüft und repariert werden.

Wenn das Telefon (bzw. das Zubehör) ins Wasser gefallen ist, eine offene Stelle aufweist oder es heftig auf dem Boden aufgeschlagen ist, verwenden Sie es erst wieder, nachdem Sie es in einem autorisierten Service-Center haben überprüfen lassen.

# **Funkfrequenz-Interferenzen**

#### **Allgemeine Anmerkungen zu Interferenzen**

Beim Tragen medizinischer Geräte wie Herzschrittmacher und Hörgeräte ist bei der Verwendung des Telefons Vorsicht geboten.

Fragen Sie Ihren Arzt oder den Hersteller der medizinischen Geräte, ob die Funktion der medizinischen Geräte durch das Telefon gestört wird.

## **Herzschrittmacher**

Hersteller von Herzschrittmachern empfehlen einen Mindestabstand von 15 cm zwischen Handy und Schrittmacher, um mögliche Störungen beim Herzschrittmacher durch die Handysignale zu vermeiden. Telefonieren Sie deshalb mit dem Ohr auf der anderen Seite des Schrittmachers, und tragen Sie das Telefon nicht in der Brusttasche.

## **Hörgeräte**

Bei Personen mit Hörgeräten oder sonstigen Cochlear-Implantaten kann es zu störenden Geräuschen kommen, wenn ein mobiles Gerät verwendet wird oder sich eines in der Nähe befindet.

Der Störungsgrad ist abhängig vom Hörgerätetyp und von der Entfernung der Störquelle. Je größer der Abstand, desto geringer ist die Störung. Fragen Sie auch den Hersteller Ihres Hörgeräts nach Alternativen.

#### **Medizinische Geräte**

Schalten Sie das Mobiltelefon auf Anweisung in Krankenhäusern, Kliniken oder medizinischen Einrichtungen aus. Diese Anweisungen dienen dazu, mögliche Interferenzen mit empfindlicher medizinischer Technik zu verhindern.

#### **Flugzeug**

Schalten Sie das Mobilgerät aus, wenn Sie vom Flughafen- bzw. Flugzeugpersonal dazu aufgefordert werden.

Fragen Sie das Personal der Fluggesellschaft nach der Nutzung von mobilen Geräten an Bord, und aktivieren Sie beim Betreten des Flugzeugs den Flugmodus Ihres Telefons.

#### **Interferenzen in Autos**

Beachten Sie, dass einige Fahrzeughersteller aufgrund möglicher Interferenzen mit elektronischen Geräten die Nutzung von Telefons im Fahrzeug nur zulassen, wenn eine Freisprecheinrichtung mit Außenantenne installiert ist.

# **Explosionsgefährdete Umgebungen**

#### **Tankstellen und explosive Luft**

Beachten Sie an Orten mit potenziell explosiver Luft alle Schilder, die das Ausschalten mobiler Geräte oder sonstiger Funktechnik verlangen.

Zu explosionsgefährdeten Gebieten gehören Tankstellen, Unterdecks auf Booten, Transport- oder Lagereinrichtungen für Brennstoffe oder Chemikalien sowie Bereiche, in denen die Luft Chemikalien oder Partikel wie Körner, Staub oder Metallstaub enthält.

## **Sprengkapseln und Sprenggebiete**

Schalten Sie Ihr Mobiltelefon oder Mobilgerät aus, wenn Sie sich in einem Sprenggebiet bzw. in Gebieten befinden, in denen auf Schildern das Ausschalten von Funksprechgeräten bzw. elektronischen Geräten

verlangt wird. Dadurch soll die Störung der Sprengarbeiten verhindert werden.

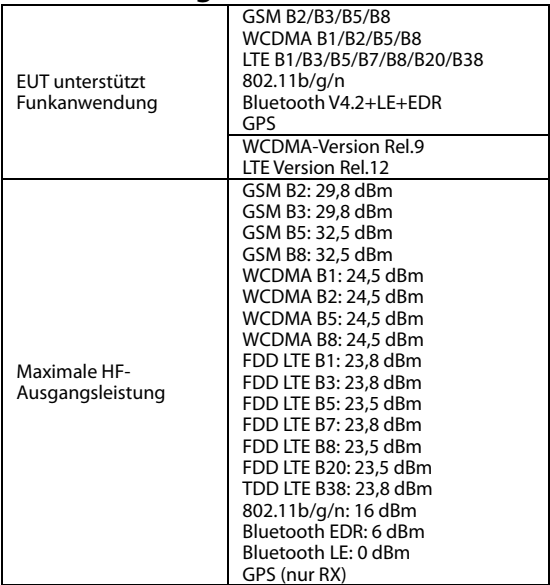

#### **Technische Angaben**

# **CE-Warnung:**

#### **Akku-Warnung**

Explosionsgefahr, wenn der Akku durch einen nicht geeigneten Typ ersetzt wird. Entsorgen Sie gebrauchte Akkus gemäß den Anweisungen.

#### **USB-Anschluss**

Dieses Produkt darf nur über eine USB-Schnittstelle (Version USB 2.0) angeschlossen werden.

#### **Sachgemäße Verwendung**

Wie in diesem Handbuch beschrieben, kann Ihr Gerät nur an den dafür geeigneten Standorten verwendet werden. Den Antennenbereich des Geräts wenn möglich nicht berühren.

# **Entsorgung von Altgeräten**

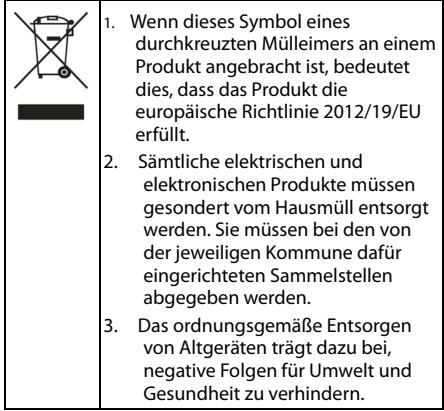

Bitte senden Sie für auf der WEEE-Richtlinie basierende Recycling-Informationen zum vorliegenden Produkt eine E-Mail an weee@zte.com.cn.

# **EU-KONFORMITÄTSERKLÄRUNG**

# $\epsilon$

Die ZTE Corporation erklärt hiermit, dass das Funkgerät Typ ZTE Blade A7 2019 die Richtlinie 2014/53/EU erfüllt.

Der vollständige Text der EU-Konformitätserklärung steht unter der folgenden Internetadresse zur Verfügung: http://certification.ztedevices.com